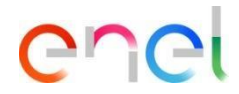

# **Supplier response to Auction**

**Updated: 09/08/2023**

*How to respond to the auction*

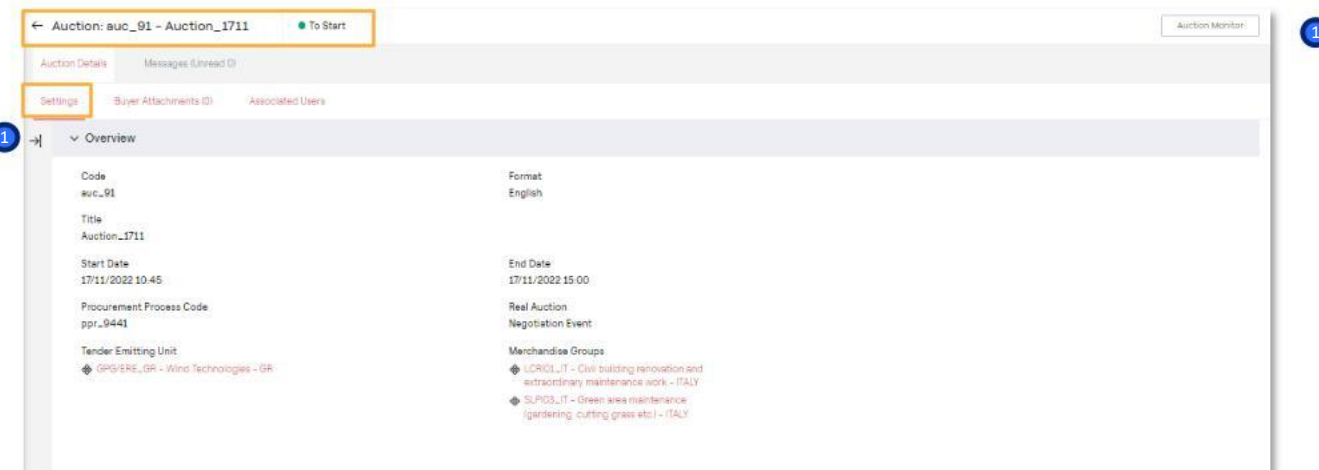

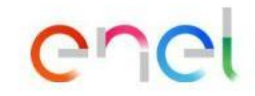

1

Suppliers invited to the auction receive an automatic communication from WeBUY and can view the configuration of the auction, which will be in the "To Start" status.

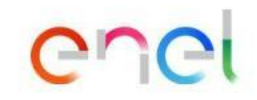

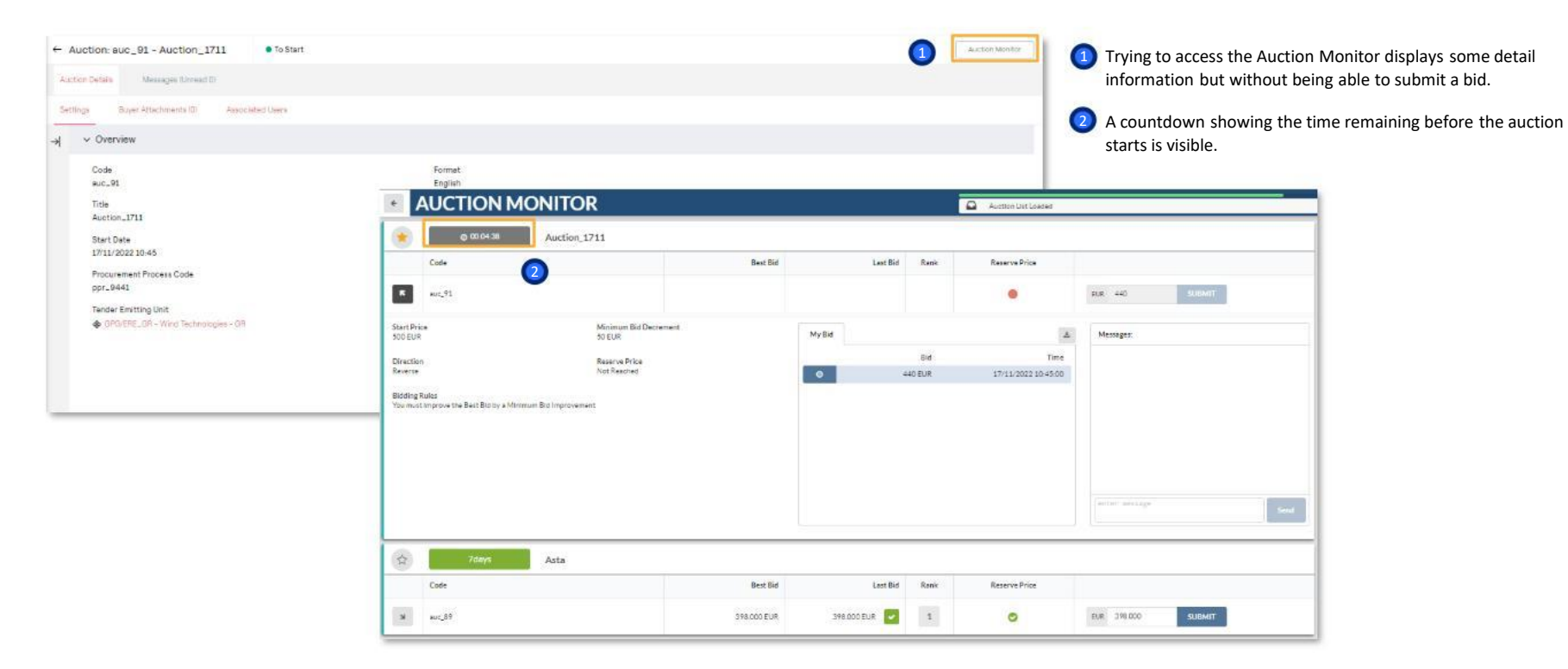

*How to respond to the auction*

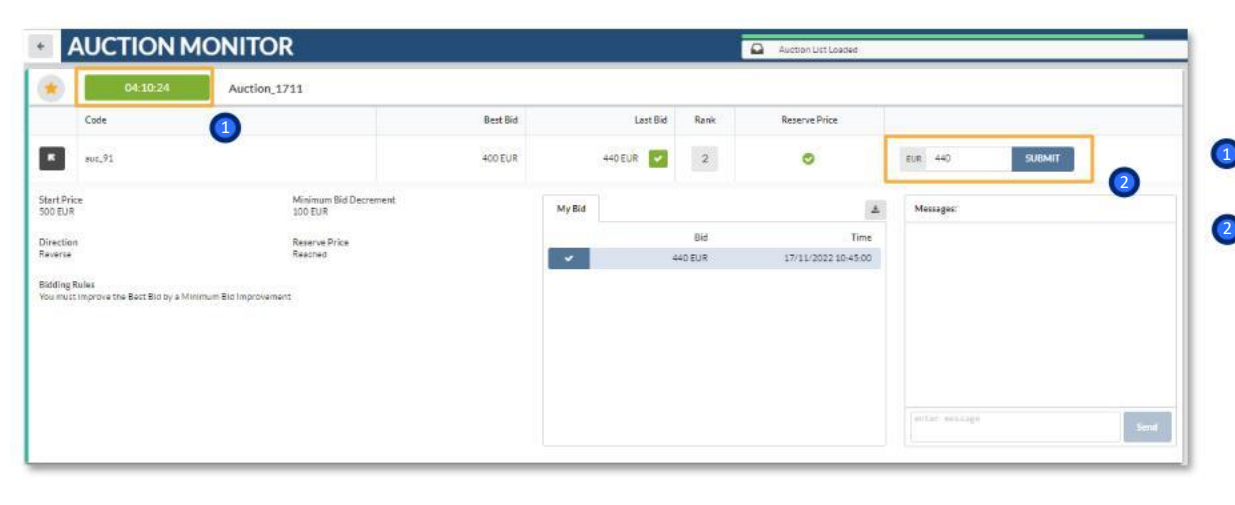

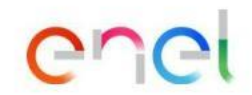

3

Once the auction start date and time is reached, the auction will change to the "Running" status and the suppliers in the monitor can begin to submit their bids.

- <sup>1</sup> A countdown showing the time remaining before the auction 2 expires is visible.
	- <sup>2</sup> The supplier will be able to enter his bids and click "Submit"

### **Modulo ASTE in WeBUY**

*How to respond to the auction*

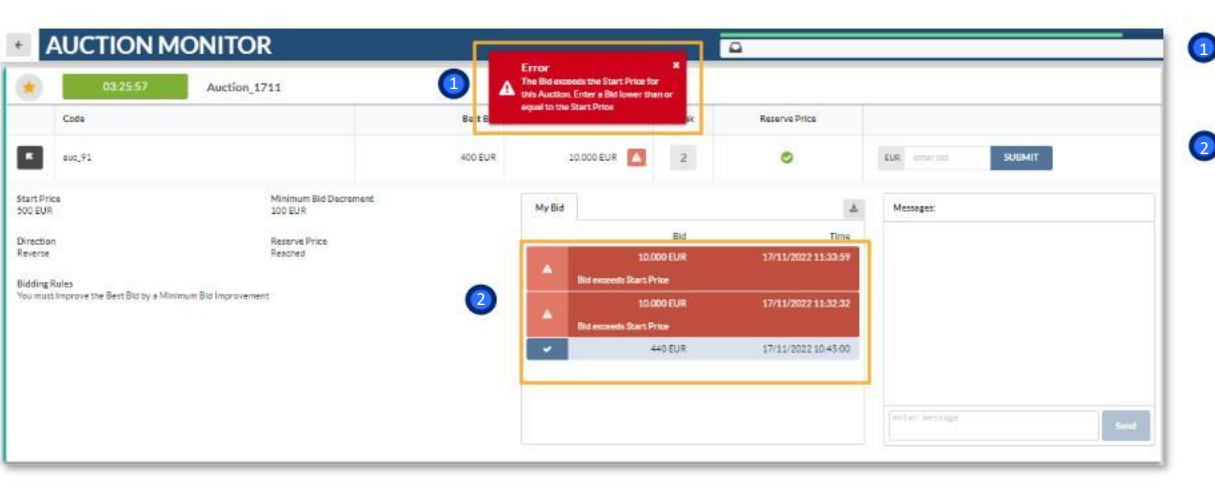

1) According to the default configurations, the supplier will have to comply with the configured "Base Price" to submit their bid.

2 In red when the offer is not accepted.

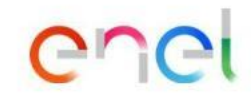

Procurement Unit

#### **Modulo ASTE in WeBUY**

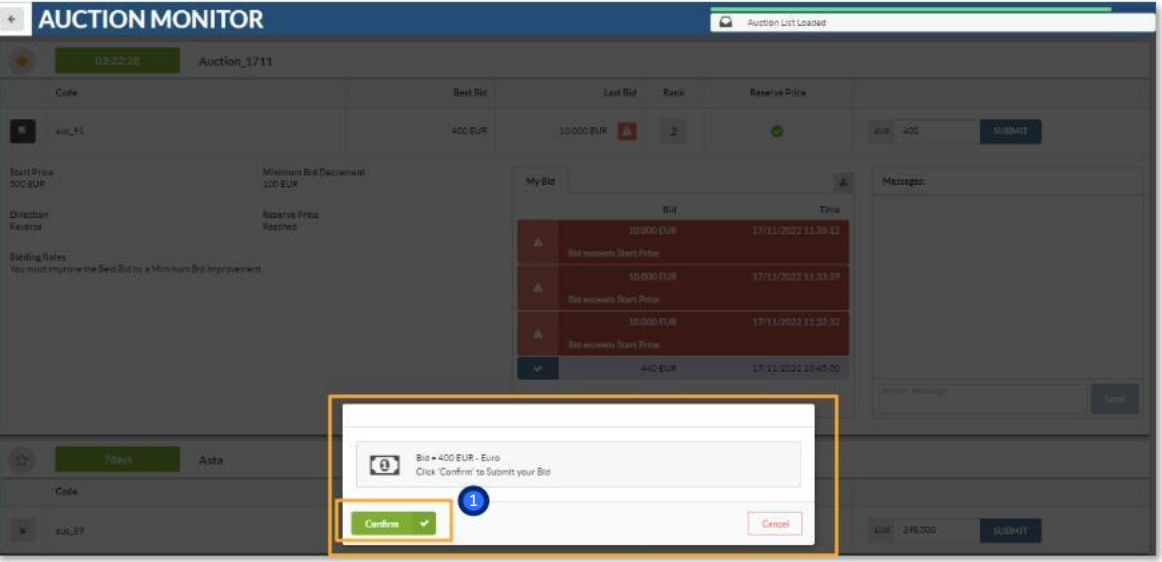

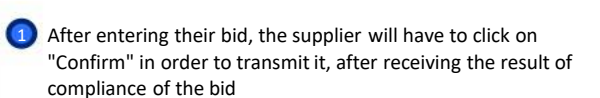

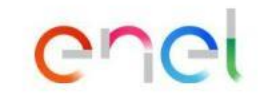

*How to respond to the auction*

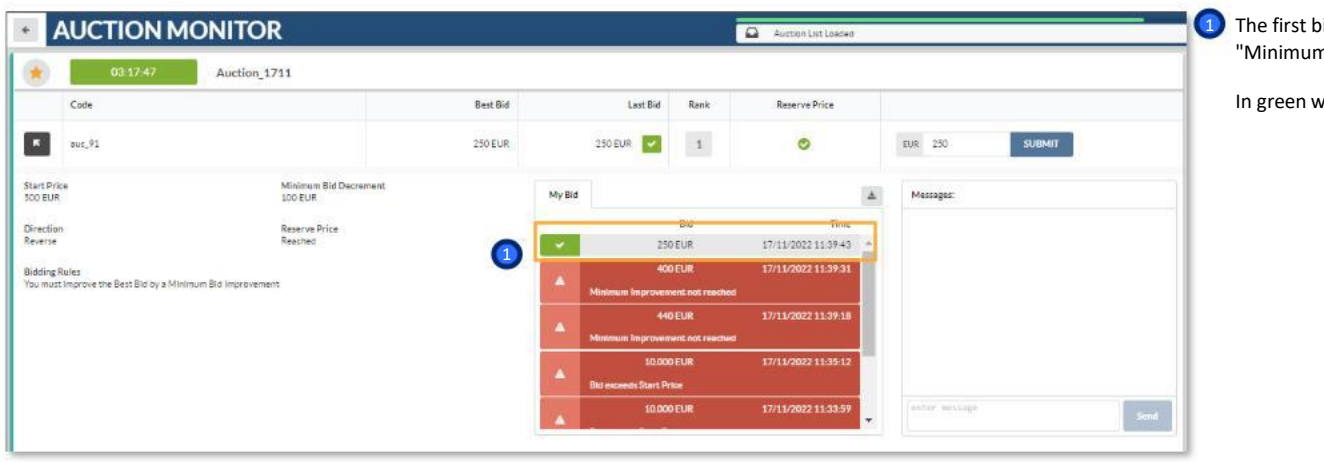

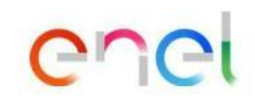

**1** The first bid submitted will not have to comply with the "Minimum Bid Decrement," if configured.

In green when the offer is accepted.

*How to respond to the auction*

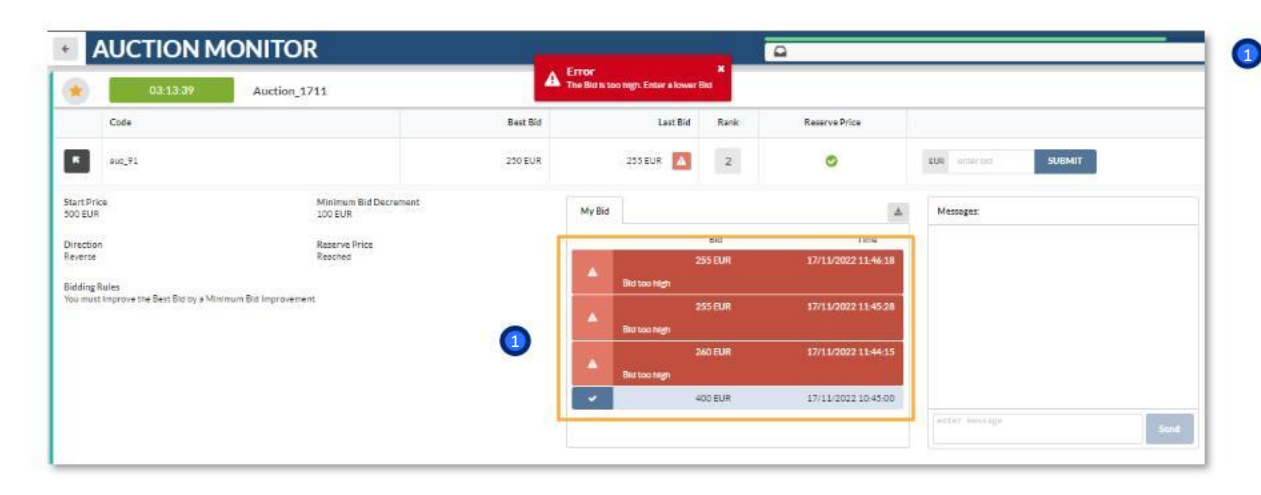

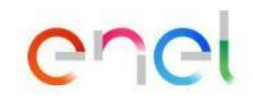

**1** According to the default configurations, suppliers will have visibility of the best offer already transmitted (without having supplier visibility).

After the first bid has already been submitted, the supplier will have to comply with the "Base Price" configured to submit their bid

#### **Modulo ASTE in WeBUY**

*How to respond to the auction*

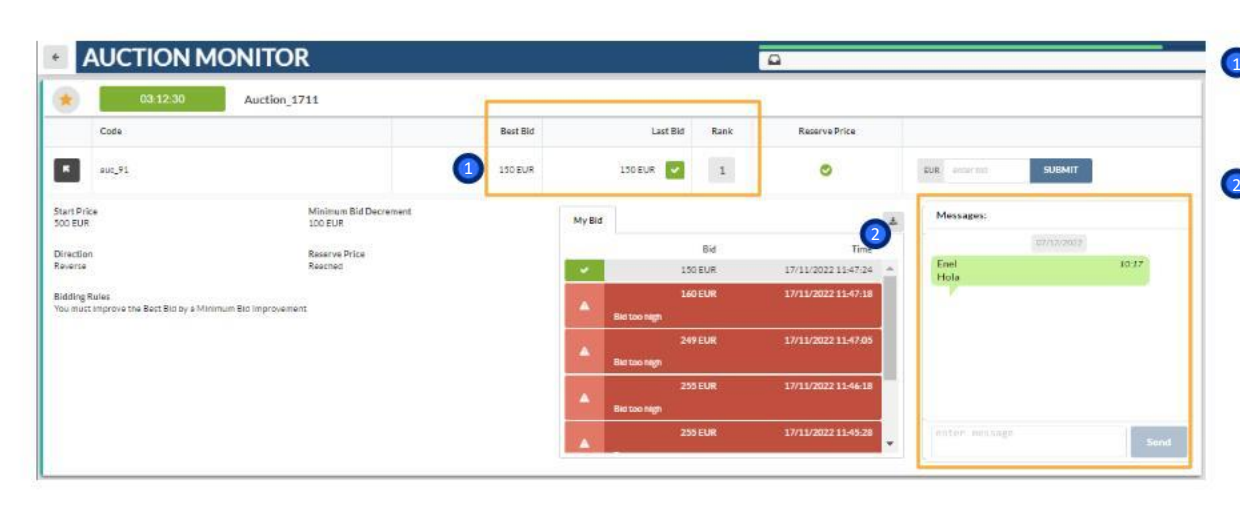

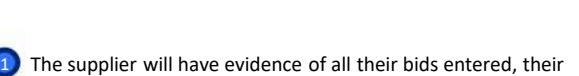

ener

<sup>2</sup> The supplier shall have at its disposal a messaging channel to communicate with the buyer

last bid submitted, and their position in the rankings.

1 If configured the "Self-extension Time", the moment an offer is sent exceeded that value, the countdown is updated with the addition of the defined minutes

## **Modulo ASTE in WeBUY**

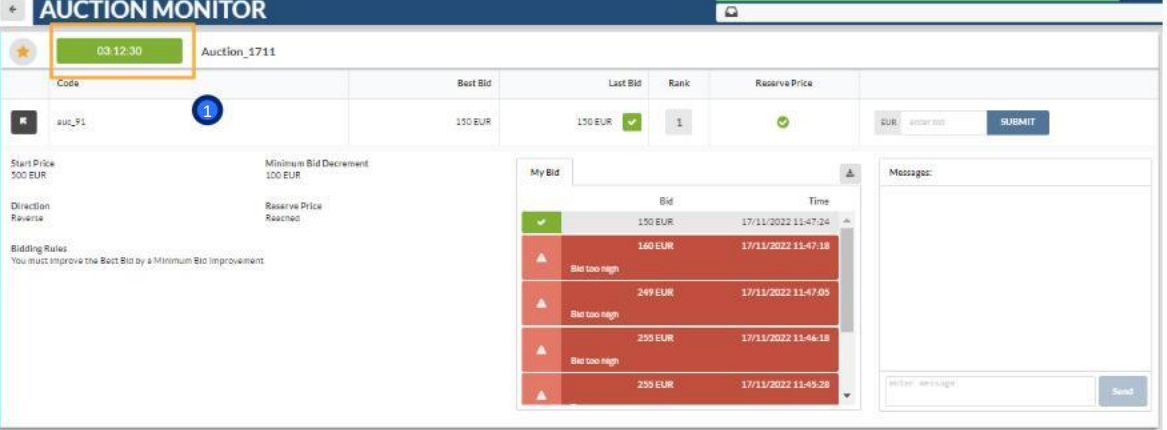

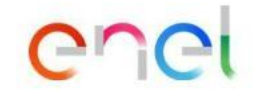

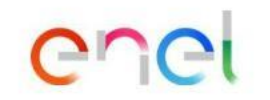

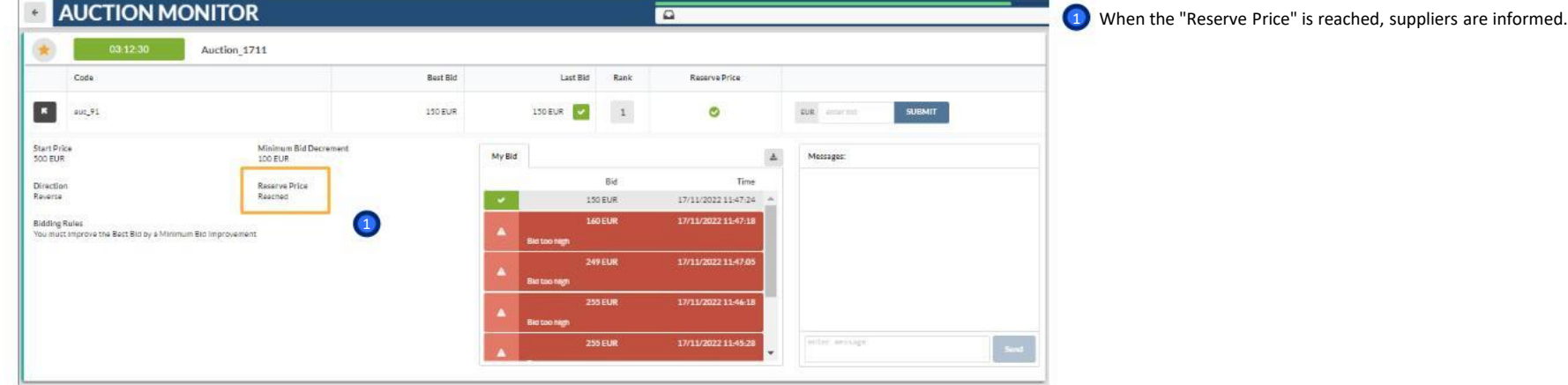

### **Modulo ASTE in WeBUY**

*How to respond to the auction*

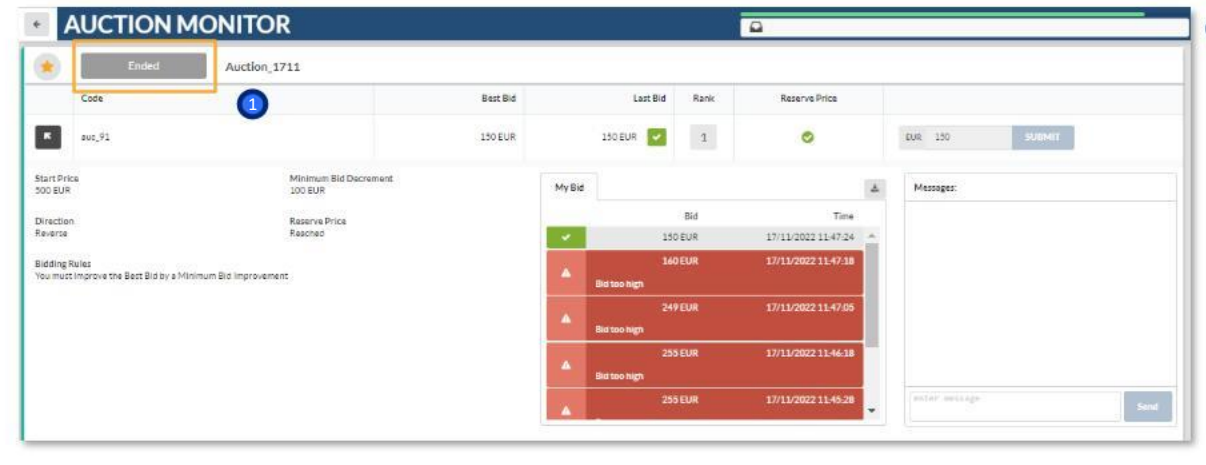

1 Once the due date is reached, the auction will go into "Ended" status and vendors will be notified directly in the auction monitor.

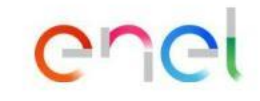